# TUTORIAIS DIPS

## Sumário

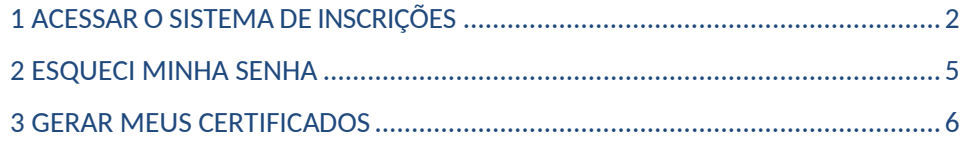

## CERTIFICADOS **BANCAS DE CONCURSOS E PROCESSOS SELETIVOS**

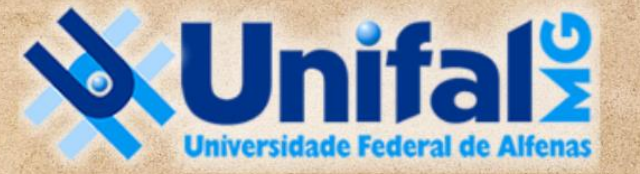

**DIRETORIA DE PROCESSOS SELETIVOS** 

## <span id="page-1-0"></span>1 ACESSAR O SISTEMA DE INSCRIÇÕES

Acesse o **AMBIENTE DAS BANCAS DE CONCURSOS CLICANDO AQUI** ou, a partir da página principal da UNIFAL-MG, siga este caminho para chegar até o ambiente de emissão de certificados de participação em bancas:

#### Clique no ícone mostrado na tela.

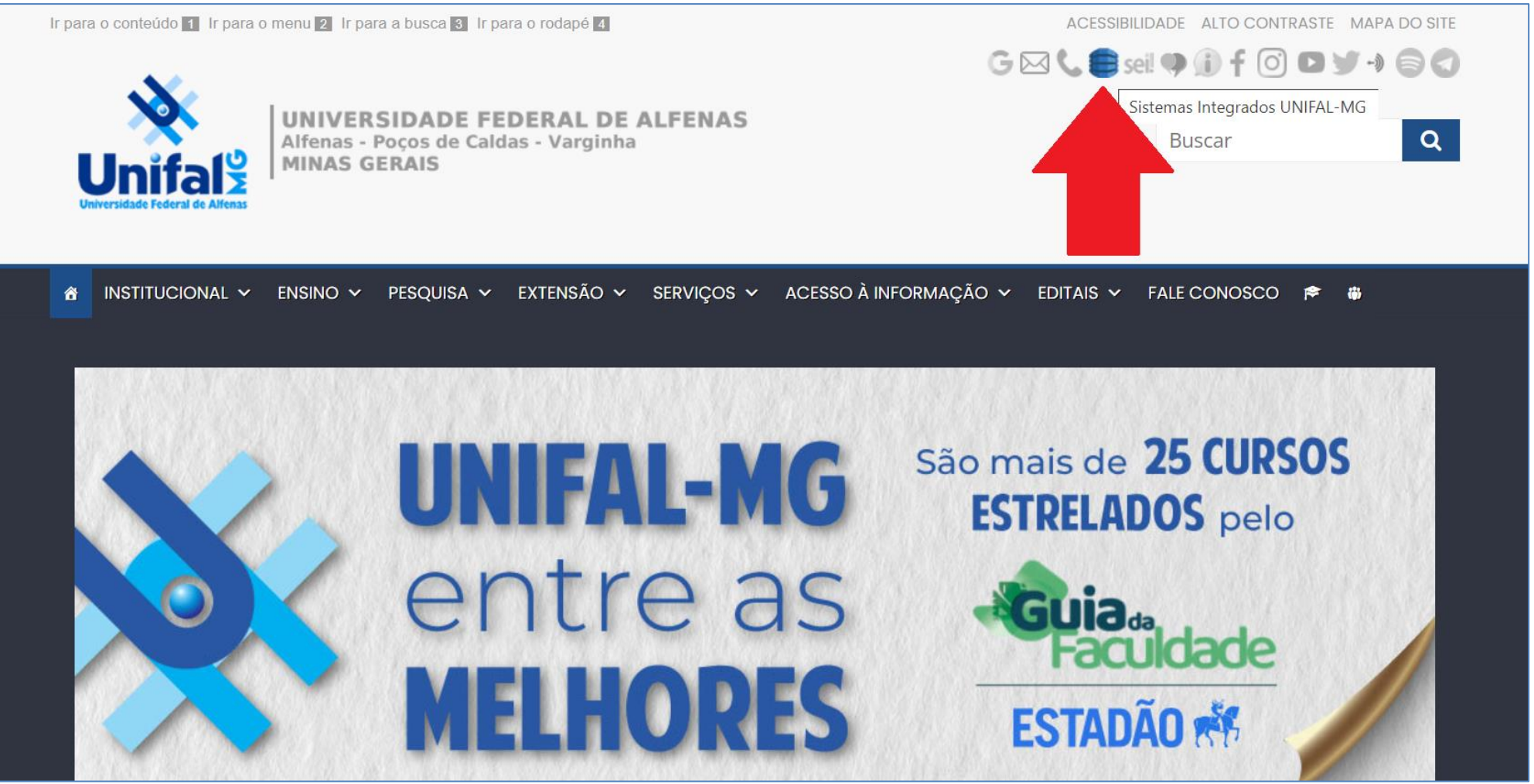

#### Você será direcionado ao Portal de Acesso aos Sistemas Integrados. Entre os sistemas, procure pelo INSCRIÇÕES (CONCURSOS PÚBLICOS)

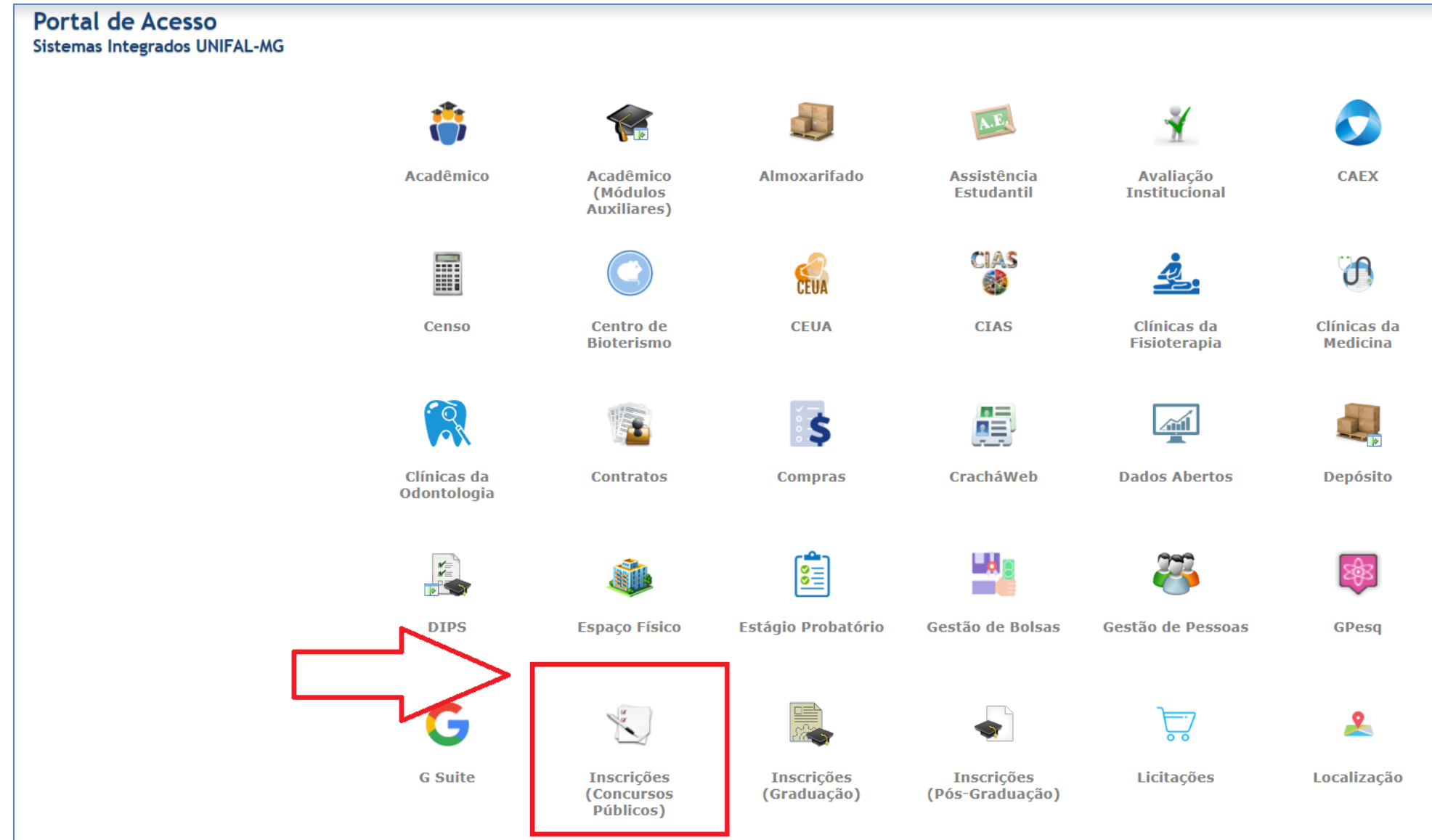

Ao acessar o sistema de inscrições, temos 5 módulos:

- a) Área Administrativa
- b) Área do Candidato
- **c) Membro de Banca**
- d) Lançameto de Notas
- e) Validação de certificados

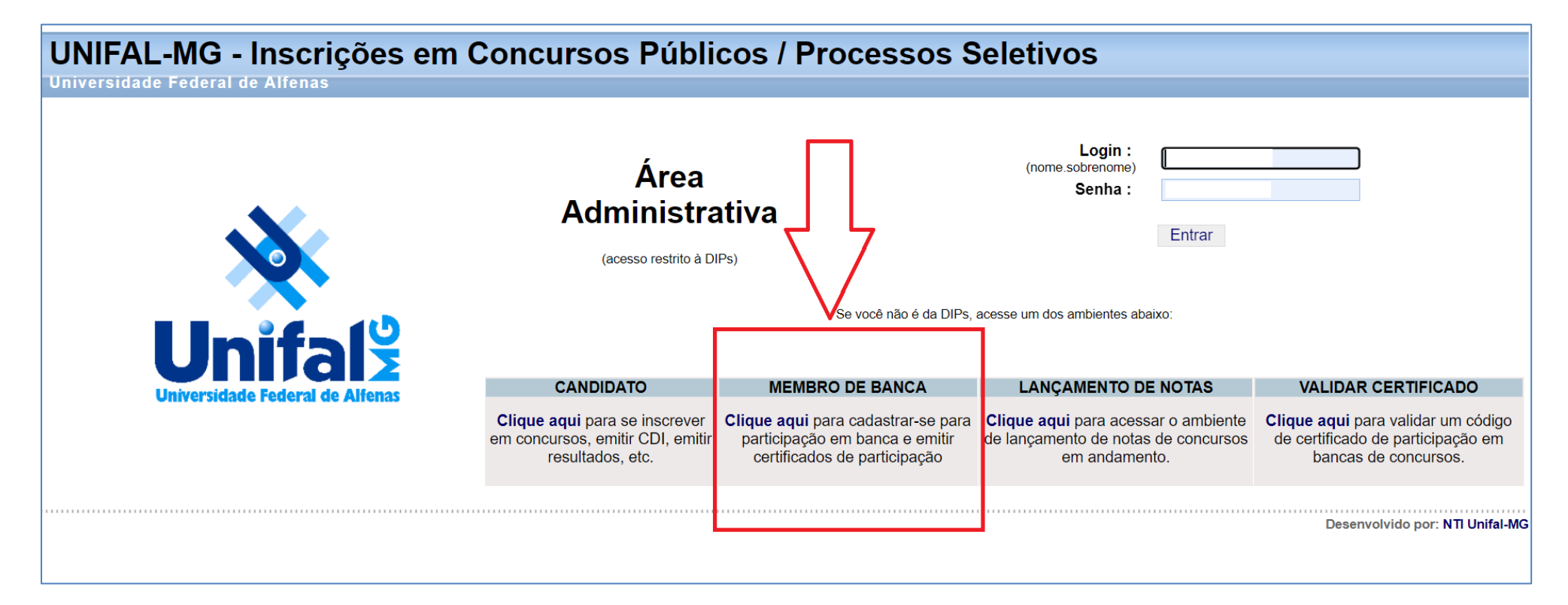

## <span id="page-4-0"></span>2 ESQUECI MINHA SENHA

**LEMBRE-SE: Aqui o acesso é diferente o login institucional**.

O LOGIN é o CPF (sem números)

A SENHA, caso não se lembre, você tem a opção de recuperá-la na tela, logo abaixo.

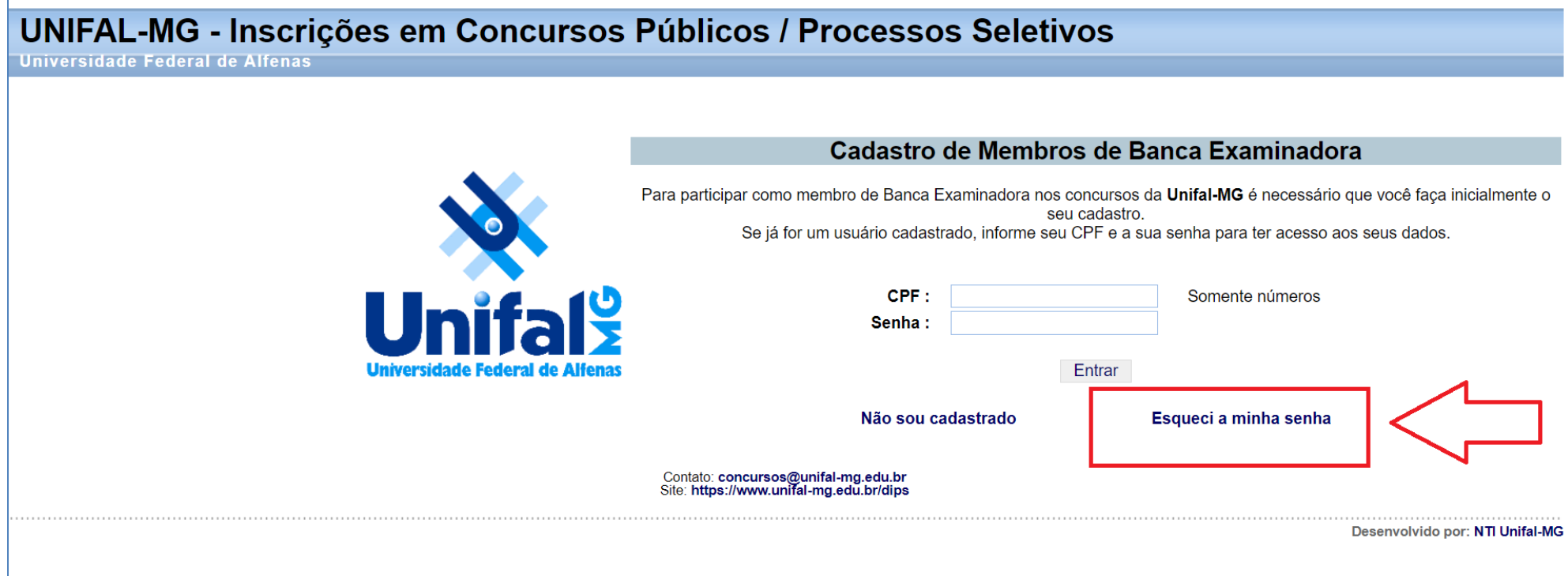

Entre em contato com a DIPS caso ela seja enviada para um e-mail ao qual você não tem mais acesso: [dips@unifal-mg.edu.br](mailto:dips@unifal-mg.edu.br)

### <span id="page-5-0"></span>3 GERAR MEUS CERTIFICADOS

Assim que conseguir acessar sua área, verá várias opções, como possibilidade de alterar seus dados pessoais e de contato, instituição e, por último, PARTICIPAÇÕES EM BANCAS.

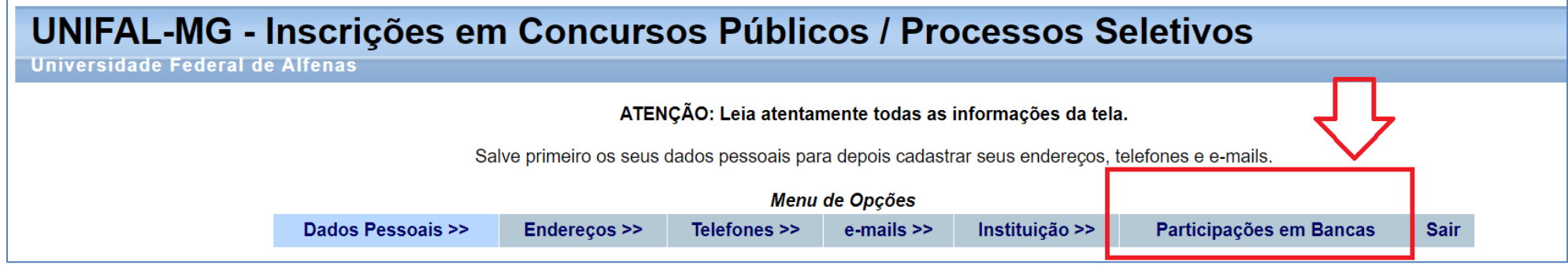

Clique na última opção e todos os certificados aparecerão a seguir. Para salvá-los, clique em GERAR.

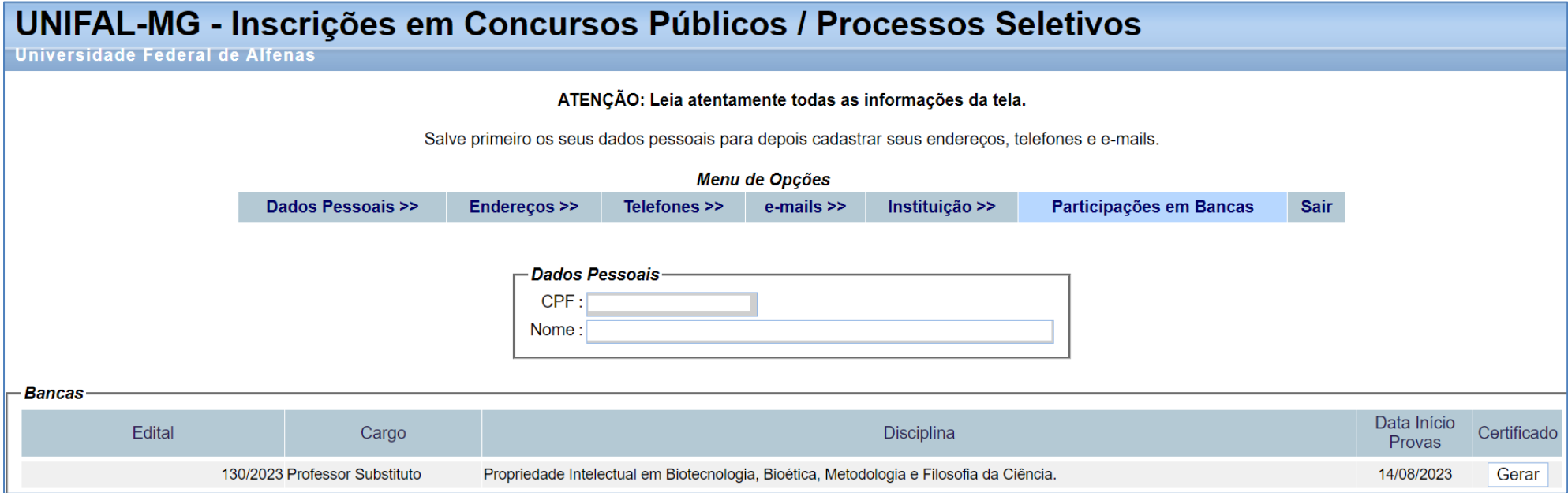

Dúvidas, entre em contato com a DIPS: [dips@unifal-mg.edu.br](mailto:dips@unifal-mg.edu.br)